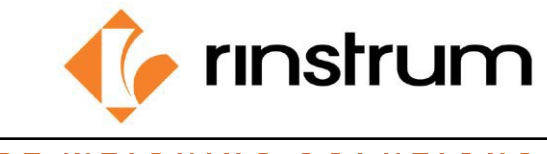

# **HOW TO ASSIGN (BIND) A CLICKER TO AN EXISTING TRUCK**

ПË

П.

Пії

*Refer to keypad image for key locations. Long press: Press and hold key for 3 seconds.*

- $\frac{\prod_{i=1}^{n} h_i}{\prod_{i=1}^{n} h_i}$ Press F1. Currently selected truck is displayed. FRUCH
- Use UP or DOWN arrow to display the truck to bind clicker to.
- Press C. Display will return to IDLE mode. IllE
- Long press F2. TIMERS will be displayed.
- U Arrow up or down until KEY.BIND is displayed.
- Press OK. PRESS CLICKER is displayed. PRESS
- Press selected clicker. Display reads "DONE". DONE
- Arrow up or down to QUIT.
- Press OK
- Unit returns to operating mode.  $I\mathbb{I}I\epsilon$

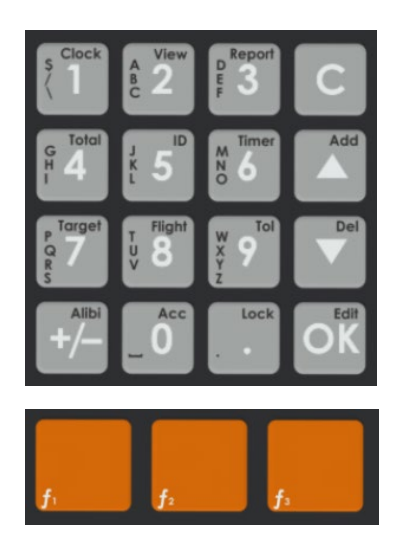

*\*MENU will be displayed in the upper right-hand corner of the display during this process.*

i il b

0ii

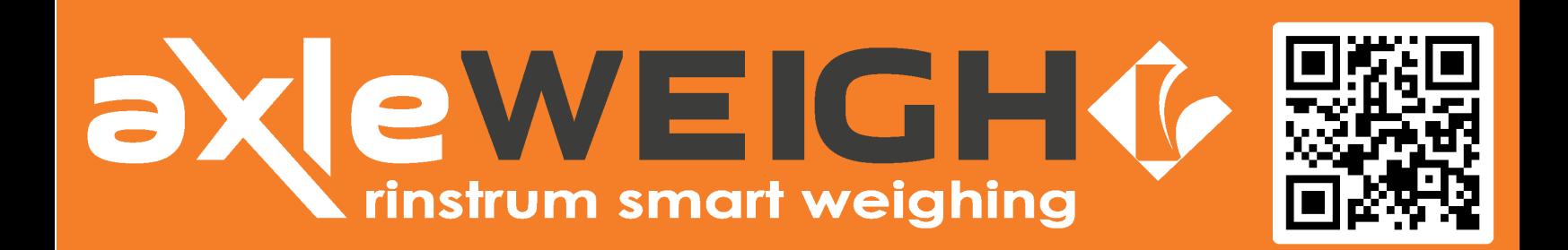

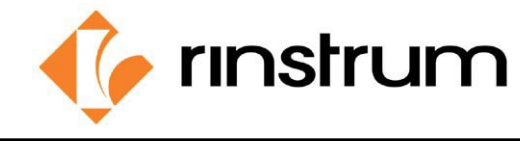

## **HOW TO UPDATE A TRUCK THROUGH THE INDICATOR KEYPAD**

*Refer to keypad image for key locations. Long press: Press and hold key for 3 seconds.*

- Press F1 and select truck to update.
- Press OK
- Press C: Unit returns to operating mode.
- Long press F1.
- Selected truck name is displayed. You can change the name using

the keypad. **FRUCK** 

- Press OK
- **FIGGEREE 1999 CONCRETE 1999**<br>Process mode is displayed. **USEPRES<sup>PREES</sup>** Use the Up/down arrows to select ONE.PASS or TWO.PASS.
- Press OK
- Current TARE weight is displayed.  $\frac{1}{100}$   $\frac{1}{100}$  You can enter a new tare weight using the numeric keypad.
- Press OK
- **FRUCK OR TRACTOR is displayed.** Use the up/down arrows to select TRUCK or TRACTOR.
- Press OK.
- Calfactor is displayed.  $\frac{1}{1}$  Do not change unless instructed to by Rinstrum support or your local Dealer.
- Press OK
- You can now weigh that truck or tractor or press C to return to idle state.

*See Operator Manual for details on selection choices. \*EDIT will be displayed in the upper right-hand corner of the display during this process.*

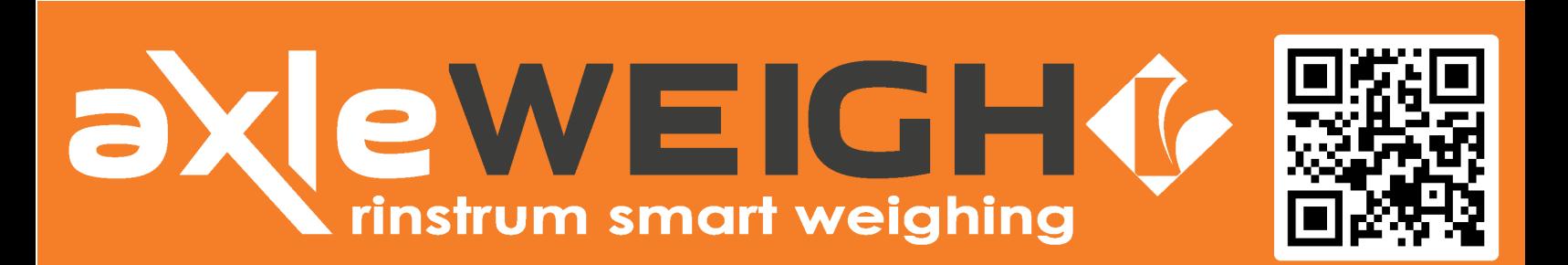

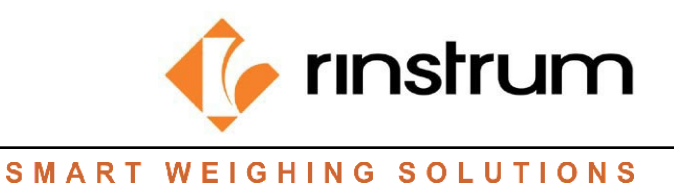

#### **HOW TO CHANGE FARM AND FIELD FOR TRANSACTIONS**

*Refer to keypad image for key locations. Long press: Press and hold key for 3 seconds.*

- **Press F3: currently selected farm is displayed.** FRPF 1978 Use arrow keys to see available farms.
- Press OK to select farm.
- Currently selected field is displayed. FIEL  $P^{\overline{E} \epsilon_{\theta}}$  Use arrow keys to see available fields.
- Press OK to select field.
- **From the Ulb** You can enter moisture Moisture percentage if desired.

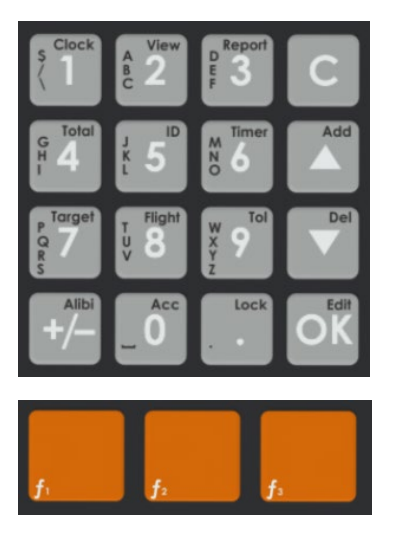

- Press OK
- Currently selected truck is ready to be weighed. Weight truck or press C to return to IDLE state.

*\*EDIT will be displayed in the upper right-hand corner of the display during this process.*

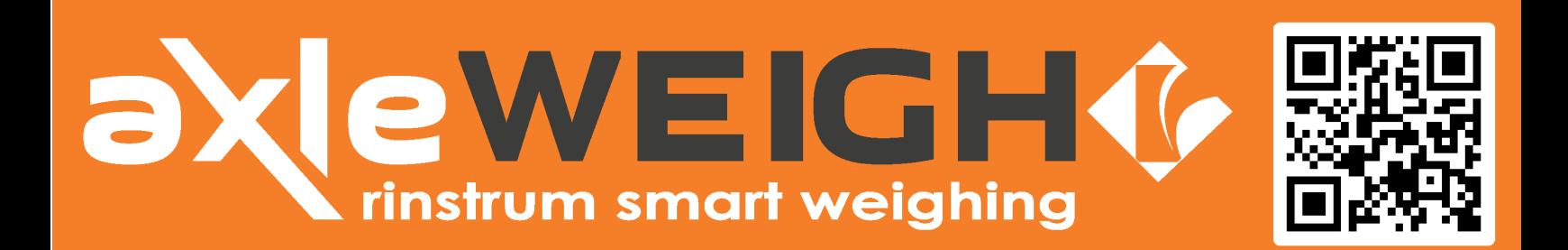

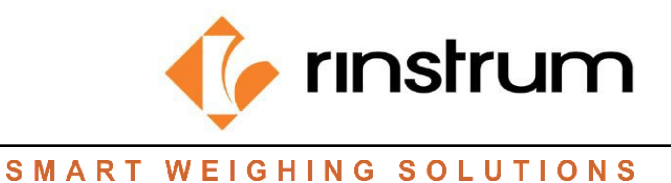

**USB**STOPRES

**HS RSTOPREE** 

## **HOW TO DOWNLOAD LOG.CSV FILE FROM INDICATOR**

*Refer to keypad image for key locations. Long press: Press and hold key for 3 seconds.*

- Insert USB thumb drive in USB port.
- **# طلاح الله على السلاح ال**<br>The indicator display will briefly read: FDUNI
- Press OK.
- **EDITE:** While data is being transferred to the The display will read: while data is being transferred to the

ïIJ thumb drive, then will read when transfer is complete:

- t de Li Use arrow keys to move to
- Press OK.
- The indicator display will read: *REMONE*
- Remove USB thumb drive.
- **iit i**<br>The indicator display will read: LUG F
- Press OK to delete all log files from indicator memory, OR
- Press C to retain files in memory.
- The indicator will return to IDLE state and is ready to use.

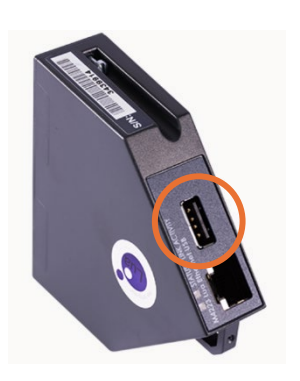

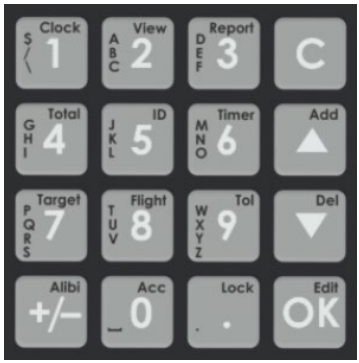

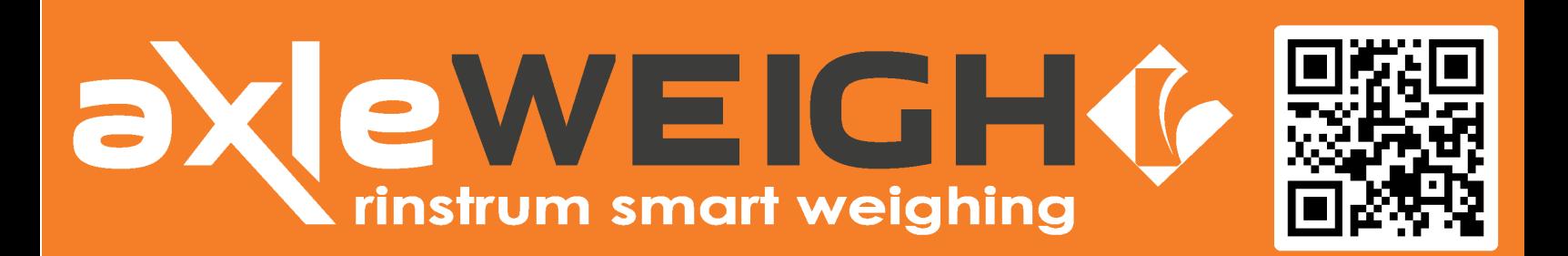

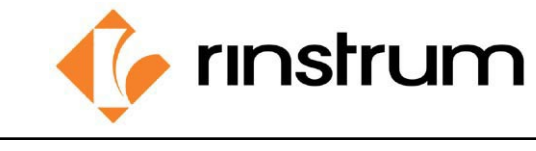

## **HOW TO FIND THE SCALE IP ADDRESS**

ypp **MASS3** 

*Refer to keypad image for key locations. Long press: Press and hold key for 3 seconds.*

- Long press the 0 key. The indicator will display
- Press UP arrow key until M4223 is displayed.
- Press +/- key until IP is displayed. The first part of IP address will be

displayed in lower display. 192.168.16

- **B.15 Li<sup>on</sup>** Press the Dot key to show the remainder of the IP address.
- Record the IP address.

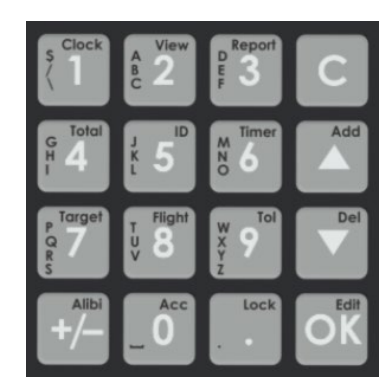

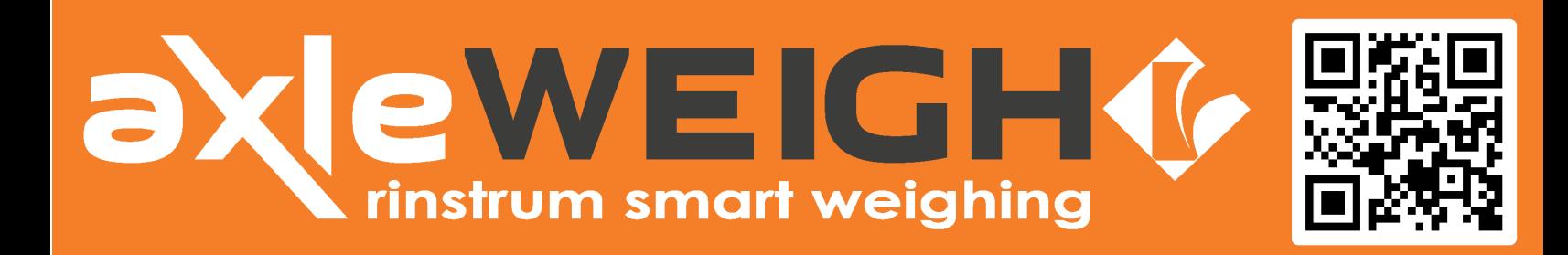

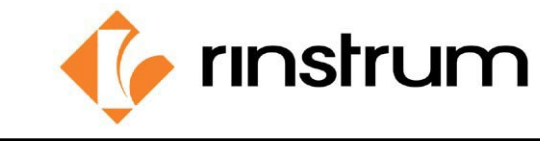

## **HOW TO VIEW THE AXLEWEIGHR WEB PAGE**

- Enter the scale IP address followed by **:8000** in the browser. For example, *192.168.1.100:8000* where *192.168.1.100* is the address of the scale controller connected to customer network.
- The axleWEIGHr Web Interface log in page will open. Enter the following to log in.
	- Username: admin; Password: Rinstrum1

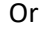

Username: Operator; Password: Welcome 1

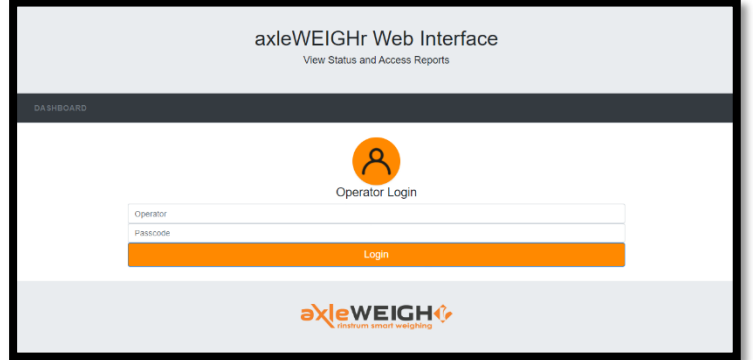

The following web page will open.

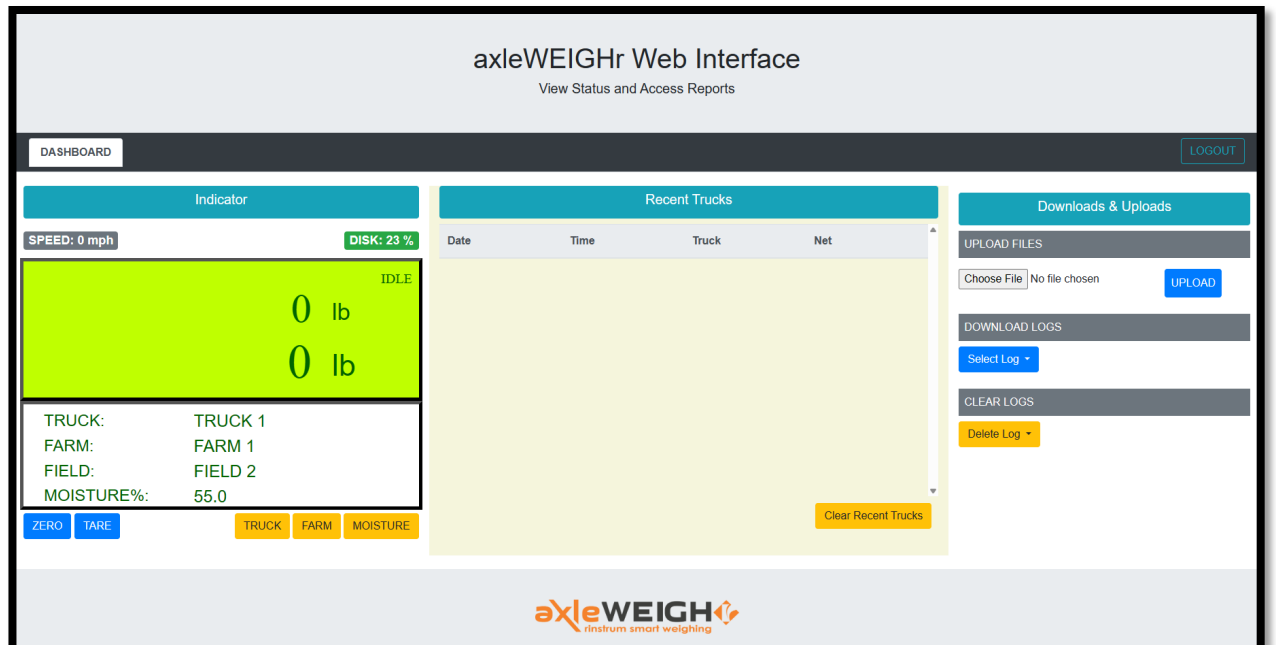

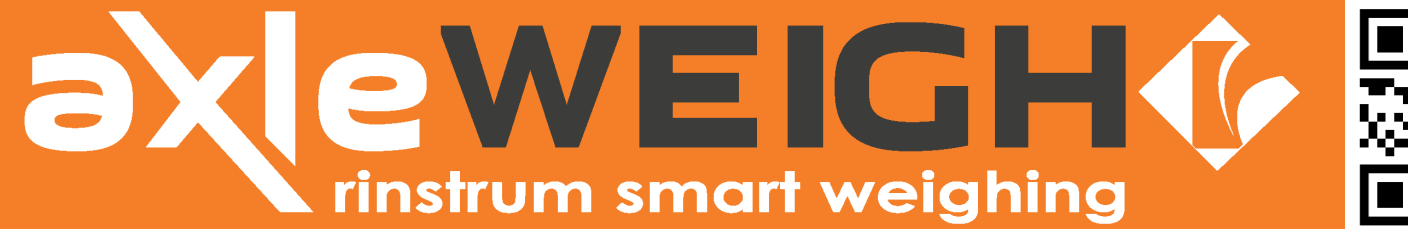

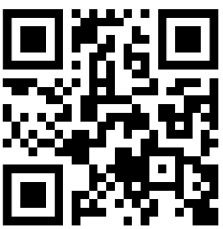

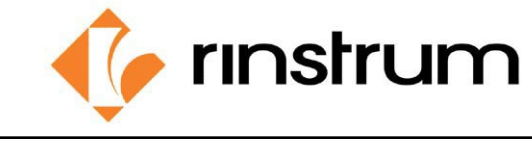

#### **HOW TO UPDATE TRUCKS.SCV FILE THROUGH THE WEB INTERFACE**

*Refer to web interface image for button locations.*

- Open the web interface.
- Under DOWNLOAD LOGS, click "**Select Log**".
- A dropdown box will appear. Click on

#### **trucks.csv.**

- A download box will appear with the trucks.csv file currently in unit.
- The file will open as an Excel spreadsheet.
- Make necessary changes, additions, or deletions.
- Save file. Must keep file name as **trucks.csv**.
- On the web interface, under the UPLOAD FILES, click on "**Choose File**".
- Open box will appear.
- Open the trucks.csv file from the location you saved it. Trucks.csv will be displayed next to "Choose File" button.
- Click **UPLOAD**.
- Upload Success will be displayed briefly under the Choose File buton if upload was successful.
- Wrong file will be displayed under the Choose File button if the incorrect file is selected.

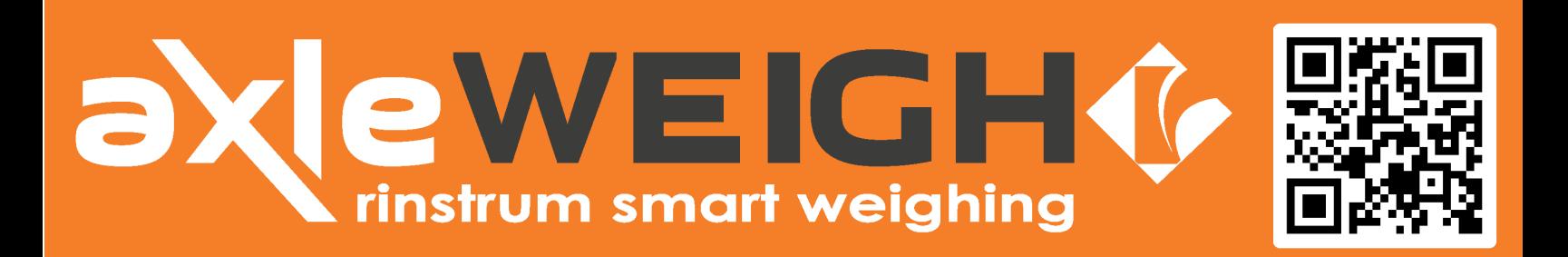

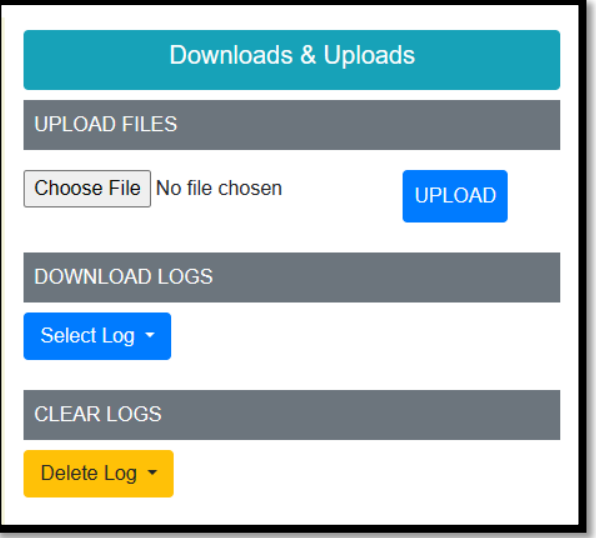

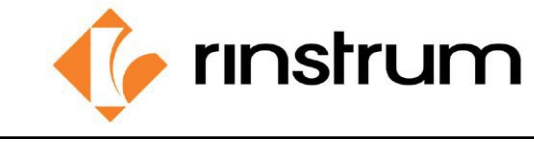

#### **HOW TO UPDATE HARVEST.SCV FILE THROUGH THE WEB INTERFACE**

*Refer to web interface image for button locations.*

- Open the web interface.
- Under DOWNLOAD LOGS, click "**Select Log**".
- A dropdown box will appear. Click on **harvest.csv.**
- A download box will appear with the harvest.csv file currently in unit.
- The file will open as an Excel spreadsheet.
- Make necessary changes, additions, or deletions.
- Save file. Must keep file name as **harvest.csv**.
- On the web interface, under the UPLOAD FILES, click on "**Choose File**".
- Open box will appear.
- Open the harvest.csv file from the location you saved it. Harvest.csv will be displayed next to "Choose File" button.
- Click **UPLOAD**.
- Upload Success will be displayed briefly under the Choose File buton if upload was successful.
- Wrong file will be displayed under the Choose File button if the incorrect file is selected.

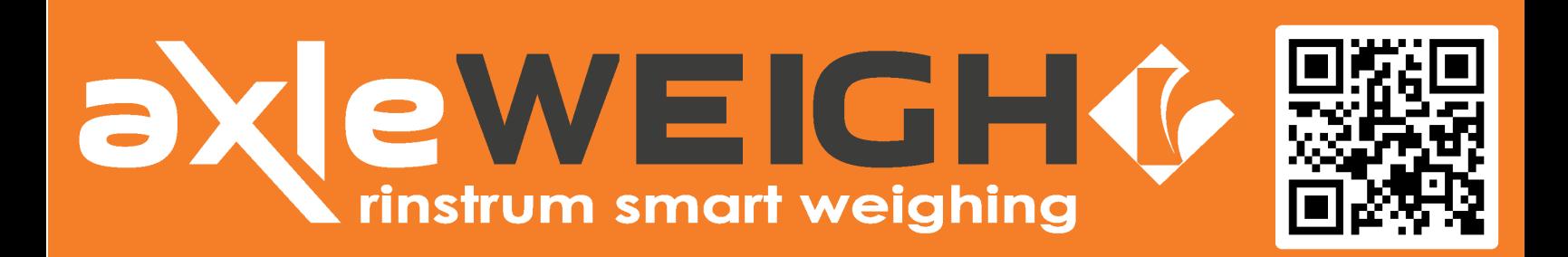

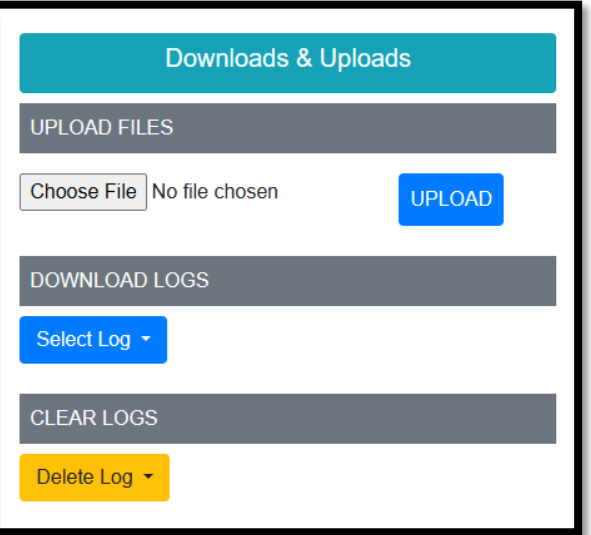